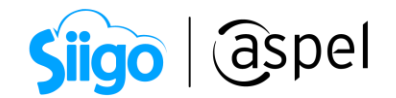

## Registro como vendedor (Amazon)

Aspel y Amazon te apoyan incrementando de manera exponencial tus ventas. Por lo anterior, en este documento te mostraremos cómo registrarte en Amazon como vendedor para así registrar desde Aspel SAE tus inventarios y atraer a clientes potenciales en todo momento.

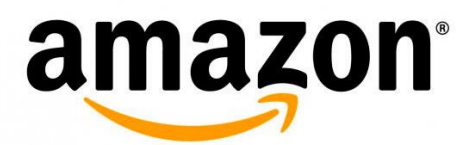

La integración de la tienda en línea Amazon solo estará disponible para Aspel SAE 8.0 Re-Instalable 3, descarga tu Re-Instalable aquí: [Mejoras y actualizaciones](https://www.aspel.com.mx/productos/sae/descargar-aspel-sae/)

Prepara los siguientes documentos:

Antes de comenzar con el registro se recomienda tener los siguientes documentos para facilitar y acelerar el proceso.

#### Documentos para el proceso de registro.

- 1. Nombre del titular de la cuenta.
- 2. Correo electrónico y número de teléfono móvil.
- 3. Información de tu empresa:
	- a. Razón social, o nombre de la persona física titular de la cuenta.
	- b. Dirección comercial (que sea comprobable con un estado de cuenta con la misma dirección).
	- c. Nombre público. Este será el nombre de tu tienda en línea en Amazon.
- 4. CLABE interbancaria. (Tarjeta donde se realizarán los depósitos de las ventas).
- 5. Tarjeta de crédito o débito del titular de la cuenta:
	- a. En esta tarjeta se hará el cobro de la primera mensualidad (\$600 MXN). Posteriormente, la mensualidad se restará automáticamente de los ingresos por ventas.
- 6. Número de RFC, persona física o moral.

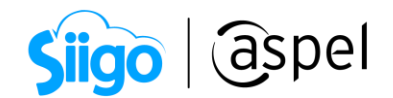

#### Documentos para la verificación de la identidad

- 1. La identificación oficial escaneada a color de la persona titular de la cuenta (debe coincidir con el nombre en la tarjeta de crédito o débito). Puede ser:
	- INE/IFE
	- Pasaporte
	- **Licencia de conducir**
- 2. Número de RFC de la empresa o persona física.
- 3. Estado de cuenta bancario. Antigüedad máxima de tres meses:
	- Debe coincidir con el método de depósito que se ingresará.
	- La dirección debe coincidir con la que se dio de alta como dirección comercial.
	- A nombre de la razón social que se ingresó.
	- Debe ser el archivo completo, y no únicamente la carátula.
- 4. Constancia de situación fiscal (SAT)
	- a. Debe ser el archivo completo, y no únicamente la ficha.
- 5. Todos los documentos deben de ser completamente legibles, a color y en formato PDF.
- 6. Es posible que te soliciten un comprobante de domicilio de algún servicio fijo (teléfono, internet, agua o luz), el cual debe no ser mayor a 90 días

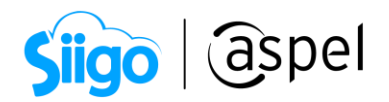

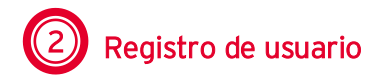

Ingresa a la página web: [Registro como vendedor](https://sellercentral.amazon.com/ap/signin?openid.return_to=https%3A%2F%2Fsellercentral.amazon.com%2Fsw%2FGREX%2FSignUp%2Fstep%2FAgreements%3Fpassthrough%252Faccount%3Dfba_soa%26passthrough%252FmarketplaceID%3DATVPDKIKX0DER%26passthrough%252FsuperSource%3DOAR%26ref_%3Dscus_soa_wp_rp_h%26language%3Des_ES%26passthrough%252Fld%3DSCSOAlogin_RP_H%26productTier%3DFBA%253ASILVER%26productType%3DFulfillmentByAmazon%253ASellOnAmazon%26marketplaceId%3DATVPDKIKX0DER%26redirectAP%3D1&openid.identity=http%3A%2F%2Fspecs.openid.net%2Fauth%2F2.0%2Fidentifier_select&openid.assoc_handle=amzn_sw_signup_us&openid.mode=checkid_setup&language=es_ES&openid.claimed_id=http%3A%2F%2Fspecs.openid.net%2Fauth%2F2.0%2Fidentifier_select&openid.ns=http%3A%2F%2Fspecs.openid.net%2Fauth%2F2.0&ssoResponse=eyJ6aXAiOiJERUYiLCJlbmMiOiJBMjU2R0NNIiwiYWxnIjoiQTI1NktXIn0.q5jE4IINsY11_wLKfptmSFof1c0Yqbv02qh6GXxqvNRgAbbAtE8V7w.tn6i2bQsDgNoNagm.9lmFkejHsJjHD2VDLqmlymVRtyS166RvdNvAdV_H9vxn2sIBJCD0660ApJrqVdTuzN-JN9doYNGVCIBVy9Q3WksSWN1RWz41T5BU2fPN3HYCfsidPH_wnCQa8F6b9ZecmwN7Ocjf-832nZSThx1b-GOw3PZLBc_XRzwAQ8bU15Lwqq4T82JC4E09JcW_43XfXUTiUICcV62-b86omD62VftsbNTSpdOTMOj81tHR9nxjICaQgFl0gmd7qs1wgpJMLSxq.WCr_qhNUsu_YUbY2Ku9yEw)

- Nombre completo o razón social
- **Correo electrónico**
- Contraseña
- Confirmación de la contraseña

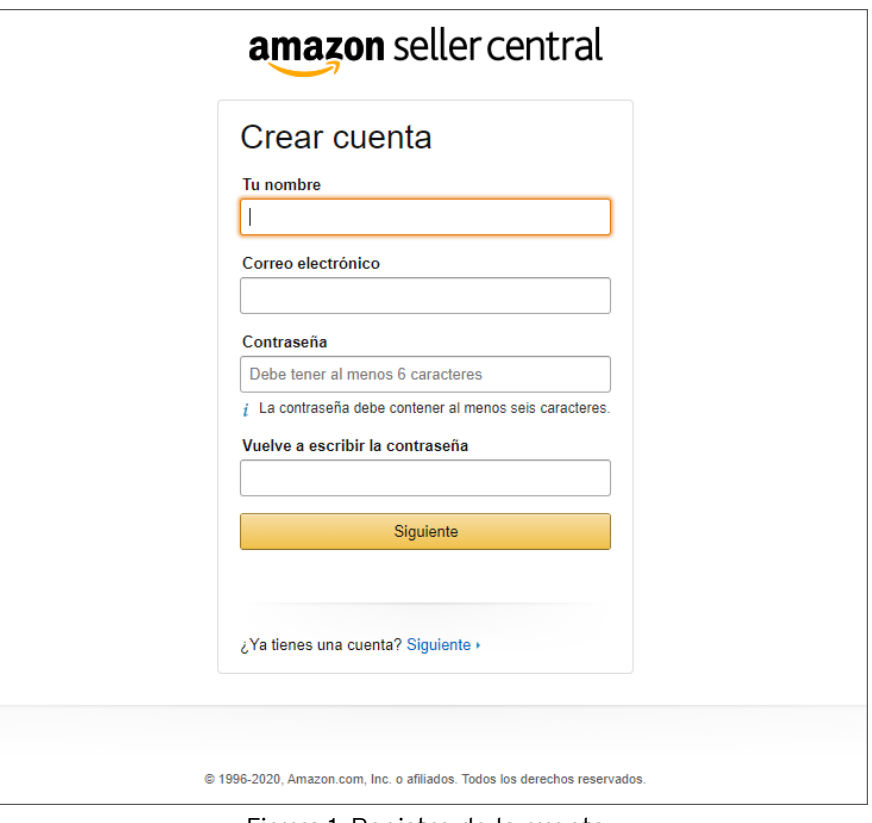

Figura 1. Registro de la cuenta.

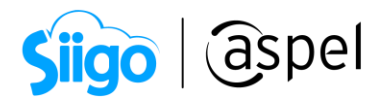

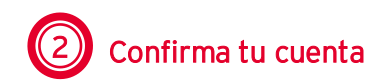

Se te hará llegar un correo con el código que permitirá confirmar el correo registrado anteriormente.

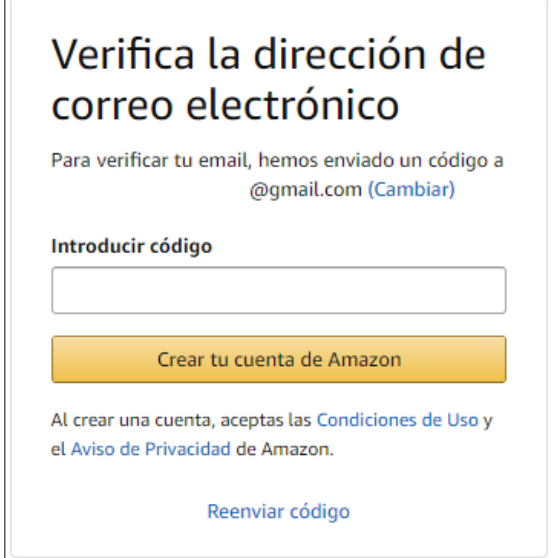

Figura 2. Confirmación de la cuenta.

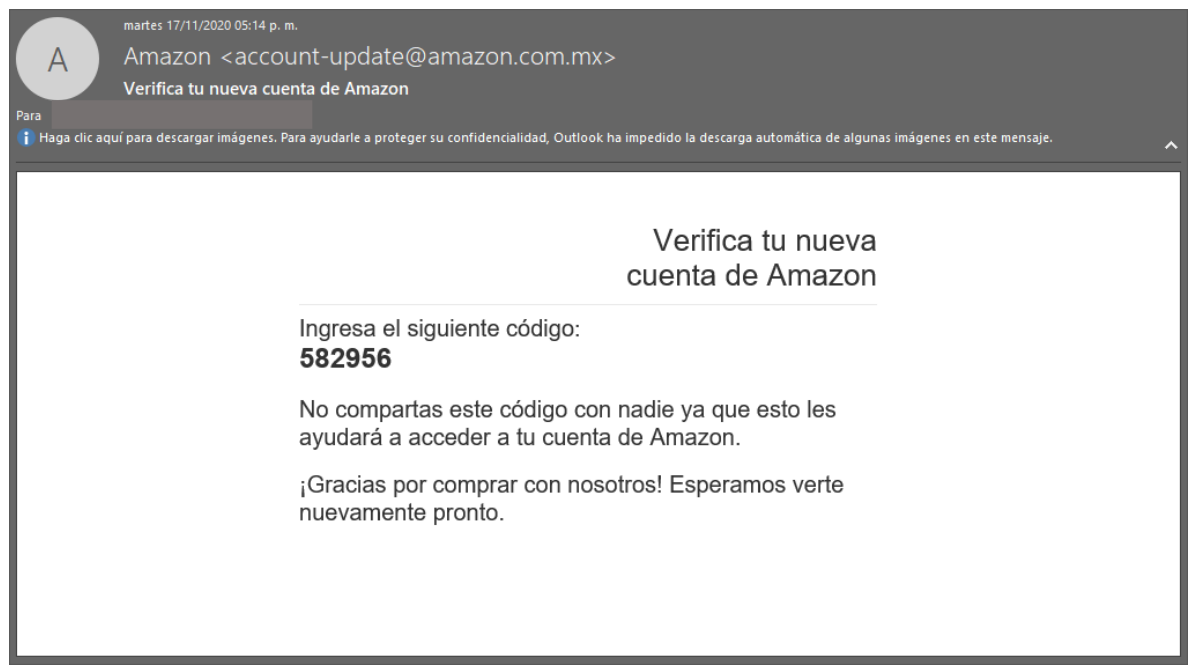

Figura 3. Correo del código de confirmación.

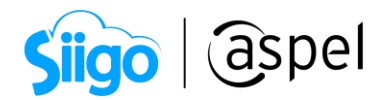

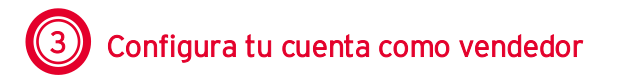

Una vez añadiendo el código te indicara las opciones para comenzar a configurar la cuenta.

a. Datos de la empresa: Selecciona la ubicación de tu empresa, el tipo de la empresa y la denominación social (RFC).

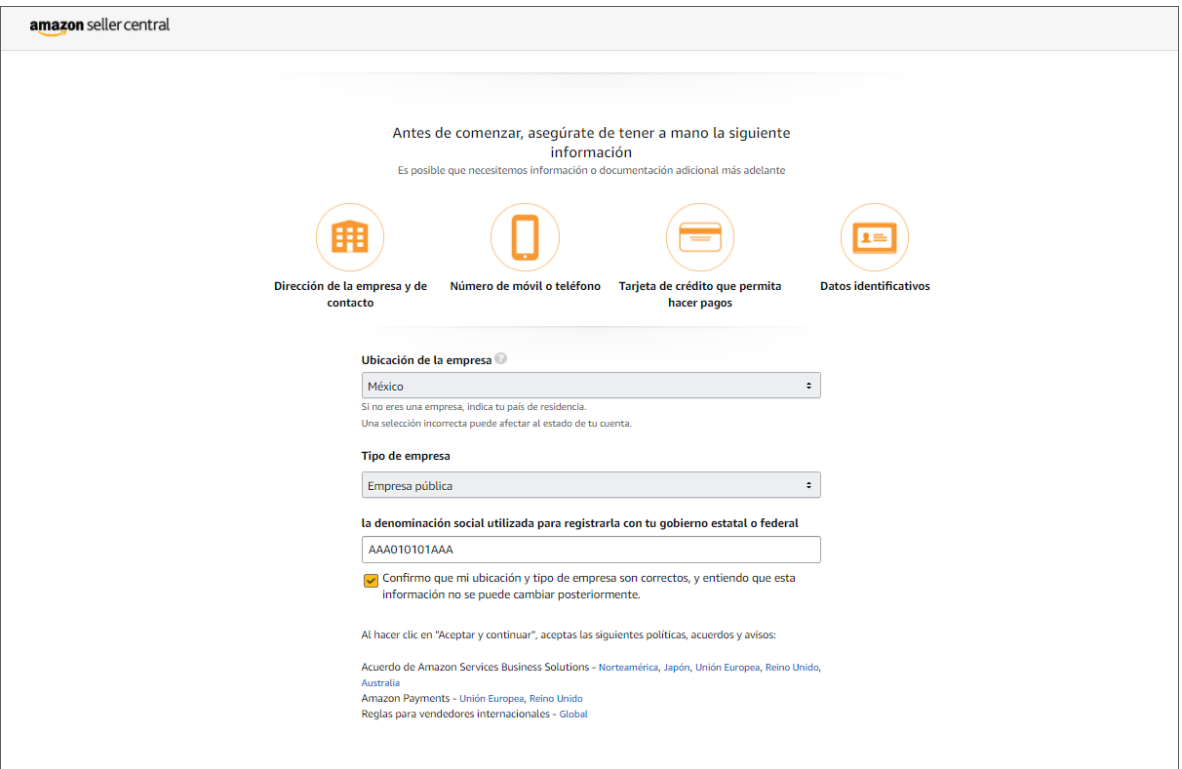

Figura 4. Datos de la empresa.

b. Información de tu empresa: Continua con el registro, indicando dirección postal, número telefónico y persona de contacto.

Recuerda que la dirección postal debe coincidir con la del estado de cuenta bancario que utilizarás para la verificación de identidad.

Es importante tener acceso al teléfono registrado para recibir el código de verificación.

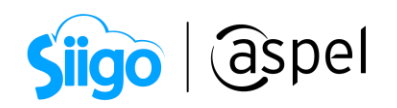

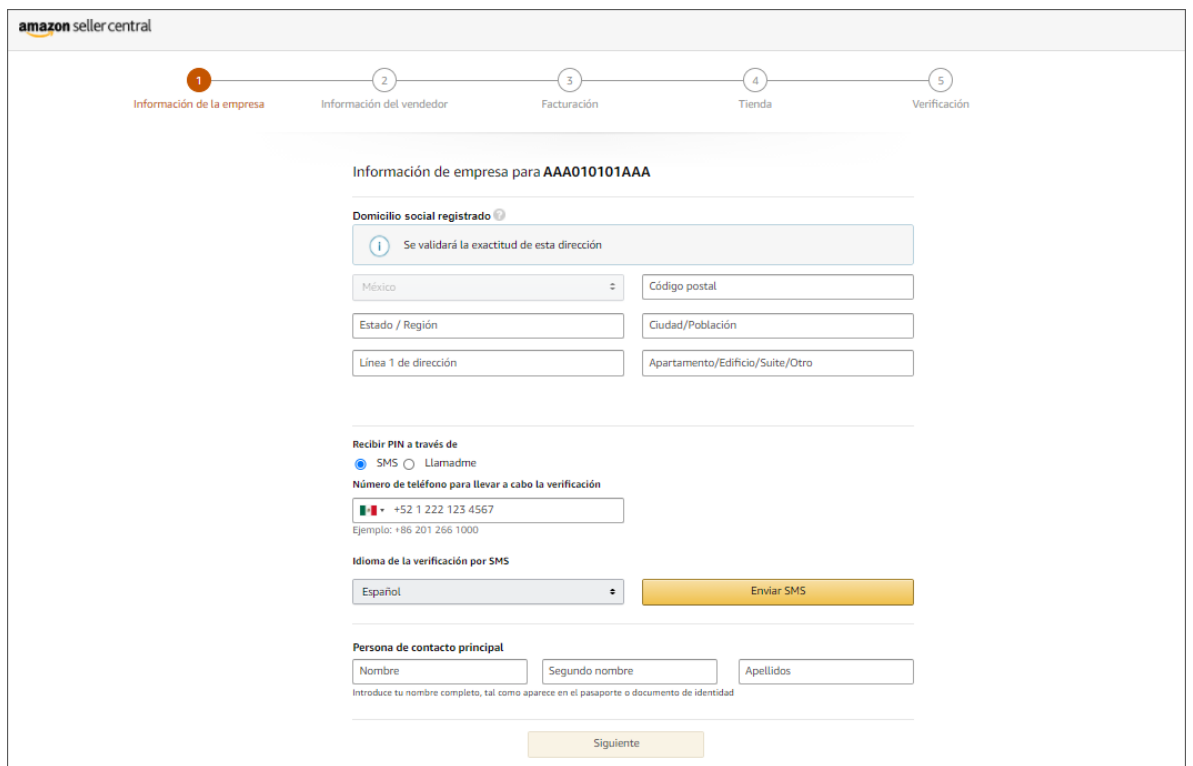

Figura 5. Información de la empresa.

b.1 Para verificar el registro, valida que el campo número de teléfono este configurado como México (+52 1), y Envía el SMS, verifica el dato recibido (PIN) en la siguiente ventana para continuar con el registro.

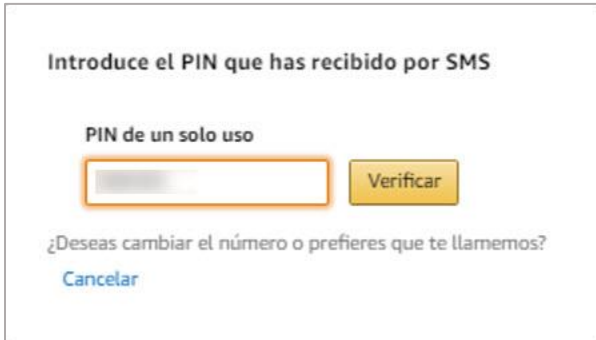

Figura 6. Validación del PIN.

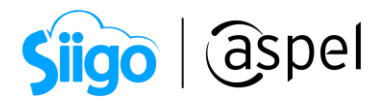

c. Regiones en las que deseas vender: Al realizar el registro como vendedor la cuenta estará habilitada para vender en las tres regiones que conforman la región de Norteamérica (México, Estados Unidos y Canadá), lo cual no implica que debes vender en los 3 países.

Para realizar la venta en los diferentes países, se tienen que registrar los productos en los Marketplace de cada país de forma independiente desde tu cuenta de Seller Central

Aspel SAE 8.0 solo podrá realizar la administración de productos y envío de pedidos desde el Marketplace México.

En el proceso del registro se deberá seleccionar las regiones en las que quieres vender, si únicamente se desea vender en México se deberá mantener seleccionada la opción de Norteamérica. Automáticamente aparecerán las regiones de Japón o Europa habilitadas por lo que es importante deseleccionar estas casillas para continuar con el registro de la cuenta.

Si en algún futuro quisieras vender en estas regiones, es posible habilitarlas desde el Seller Central.

 $\blacksquare$  Si estas planeando vender en países fuera de México considera que deberás cubrir como vendedor, costos de exportación e importación

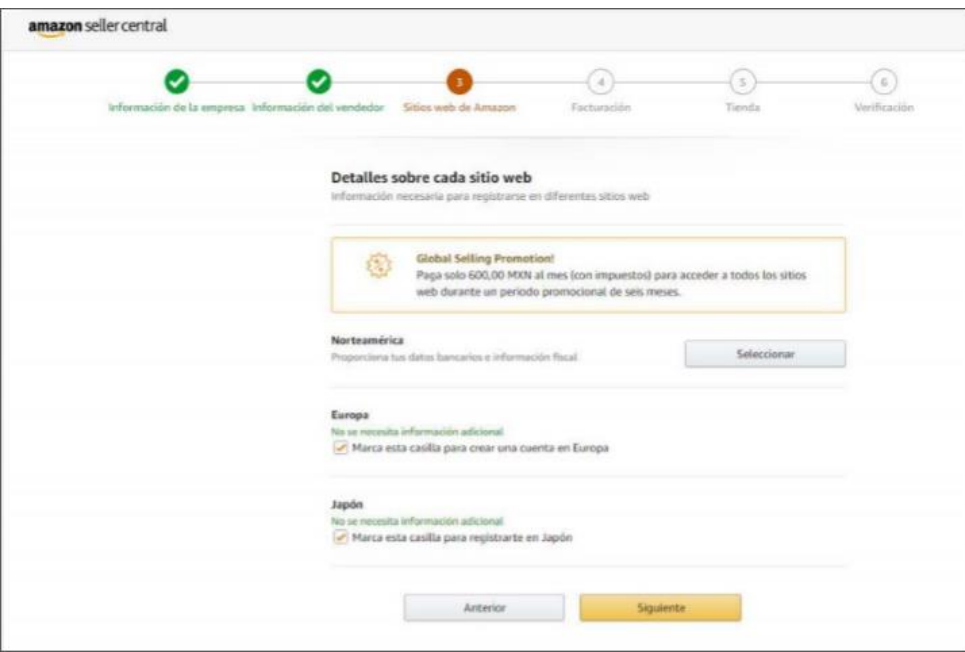

Figura 7. Regiones de venta.

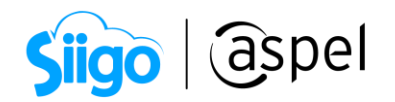

d. Configura el método de facturación y deposito: En esta ventana deberás proporcionar los datos de una tarjeta de debito o crédito valida, donde se realizará el cobro de la primera suscripción mensual de \$600.00 pesos.

Para ello ingresa los siguientes datos:

- El número de tarjeta.
- Fecha de vencimiento de la tarjeta.
- Nombre del titular de la tarjeta.
- Dirección de facturación.

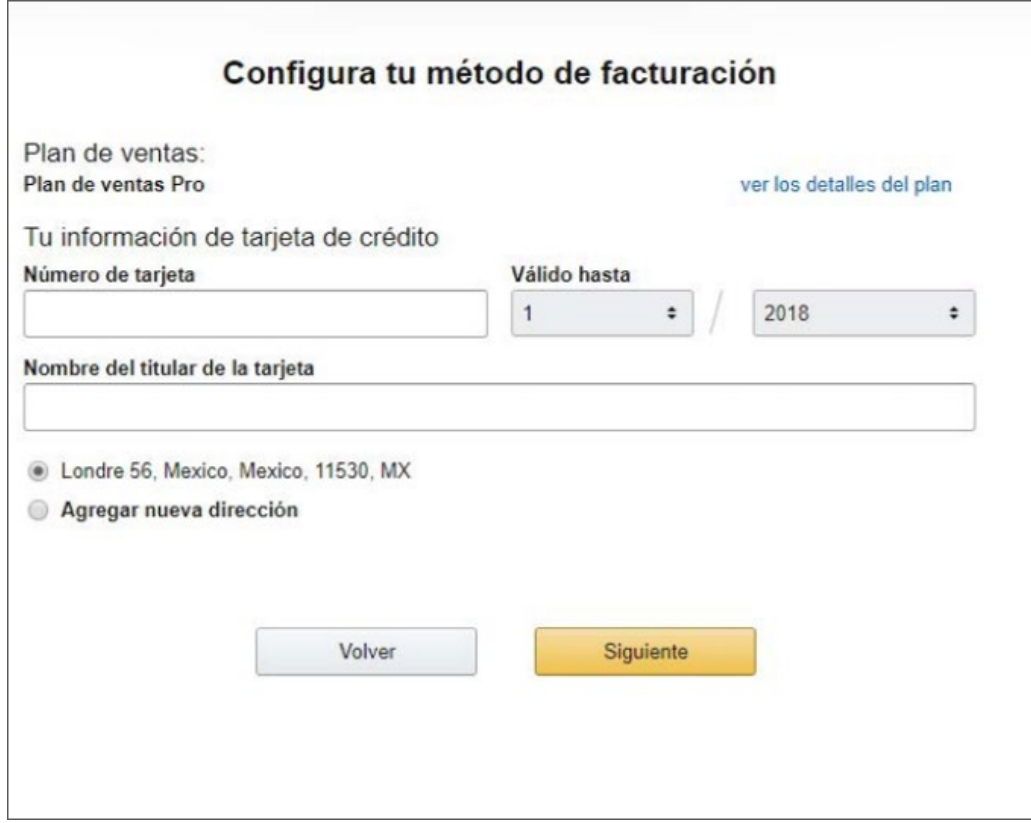

Figura 8. Configuración del método de facturación.

e. Configura el método de facturación y deposito: El método de deposito es la cuenta en la que Amazon depositará las ventas realizadas durante el periodo (14 días).

Recuerda que el proceso de verificación de identidad deberás proporcionar el Estado de cuenta bancario completo (debe incluir todas las páginas no únicamente la caratula), en versión original, a color y en archivo tipo PDF.

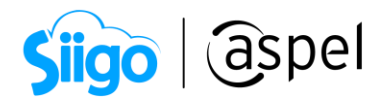

Para ello ingresa los siguientes datos:

- País donde se encuentra el banco.
- Nombre del titular de cuenta. (Debe coincidir con la Razón Social o el nombre de la persona dueña de la cuenta).
- Tipo de cuenta (Corriente o ahorros).
- Cuenta CLABE.
- Primeros 3 dígitos de la cuenta CLABE.

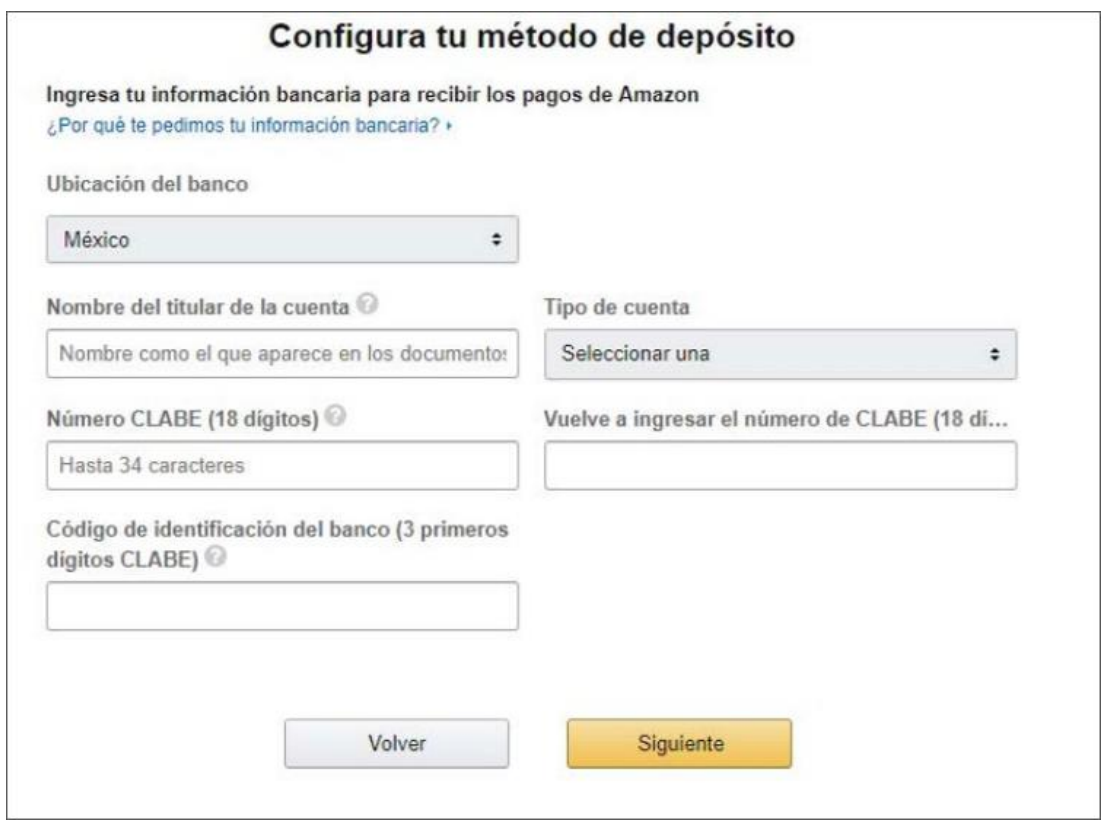

Figura 9. Configuración del método de depósito.

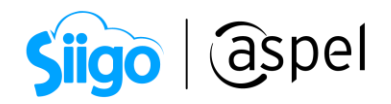

- f. Cuéntanos de tu empresa: Proporciona información sobre tu empresa.
- **Si cuentas con códigos de barra.**
- Eres fabricante o dueño de la marca.
- Tamaño del catálogo.
- Categoría de tus productos.

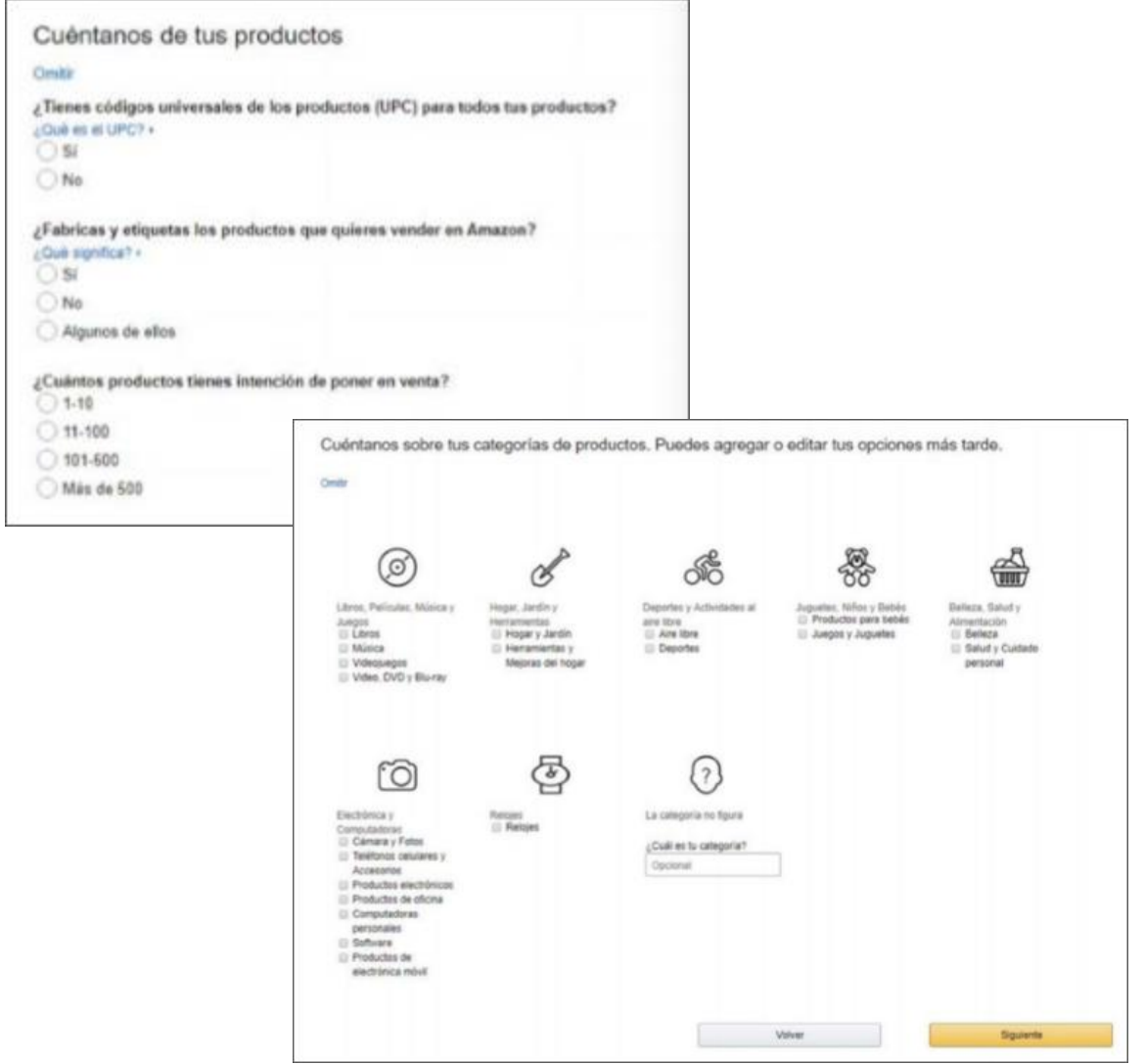

Figura 10. Información sobre la empresa

 $\blacktriangleright$  Los códigos de barra son datos fundamentales para dar de alta los productos una vez que la cuenta se encuentre activa.

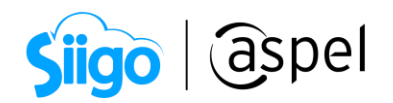

- g. Verificación de identidad: En este punto se validarán los documentos mencionados en el paso 1.
	- g.1 Selecciona el país donde se encuentra tu empresa.

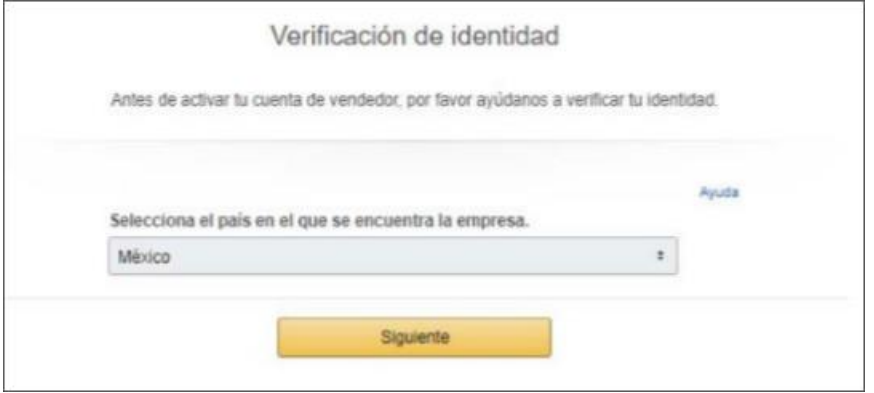

Figura 11. Verificación de identidad.

g.2 Ingresa el nombre del titular de la cuenta como vendedor (Solicitará una identificación oficial escaneada a color de esa persona).

g.3 Ingresa tu dirección comercial. (Recuerda que debe coincidir con la dirección del estado de cuenta que proporciones.

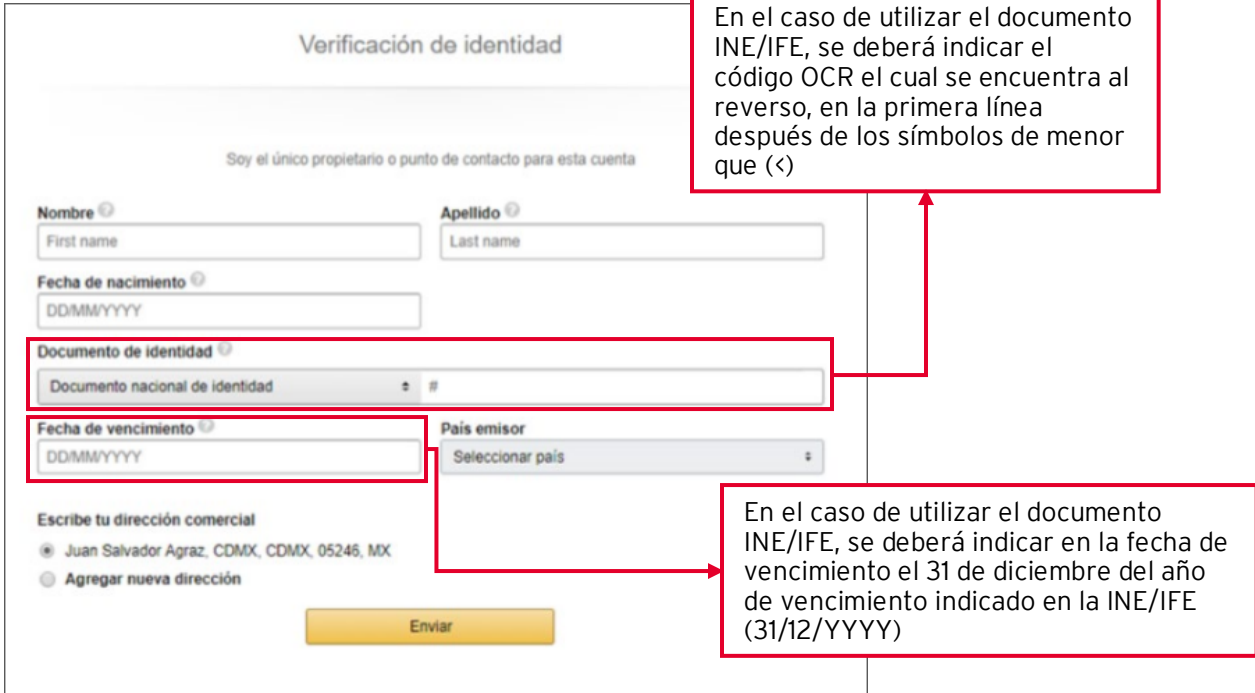

Figura 11. Verificación por INE/IFE

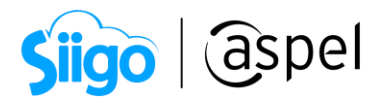

- g.4 Adjunta los siguientes documentos:
	- Documento nacional de identidad de México. (INE, IFE, Pasaporte o licencia) \*\*Escaneado a color por ambos lados, en formato PDF.
	- **Estado de cuenta bancario completo**, no mayor a 3 meses de antigüedad que debe estar a nombre del contacto principal de la cuenta y la dirección debe coincidir con la dirección comercial.

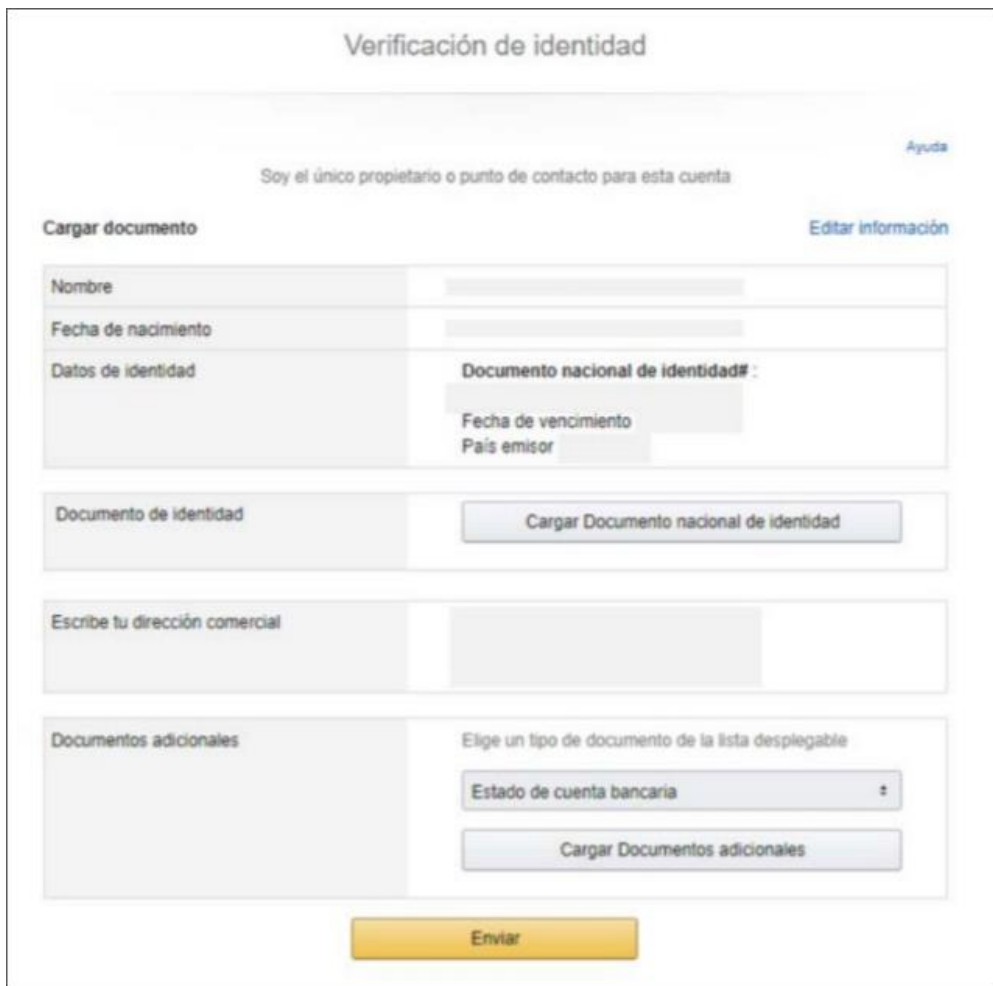

Figura 12. Verificación de identidad, carga de documentos.

En caso de que los documentos tengan algún recorte o cubres importantes se rechazará la validación de la cuenta y esto puede retrasar el proceso de registro de la cuenta.

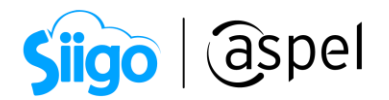

Finalizada la captura y registro de la información, se les estará notificando vía correo electrónico cual es el proceso de validación de su cuenta.

El proceso de validación de tu cuenta por Amazon tardará de 2 a 3 días hábiles.

# 4 Activación de la cuenta.

Í Ņ

Una vez finalizado el proceso de validación de la cuenta, se recibirá un correo de Amazon indicando que es necesario realizar la activación de la cuenta, en el cual te solicitará información.

a. Al ingresar al Seller Central con tus credenciales, tendrás el siguiente mensaje en la parte superior donde se deberá seleccionar Clic aquí:

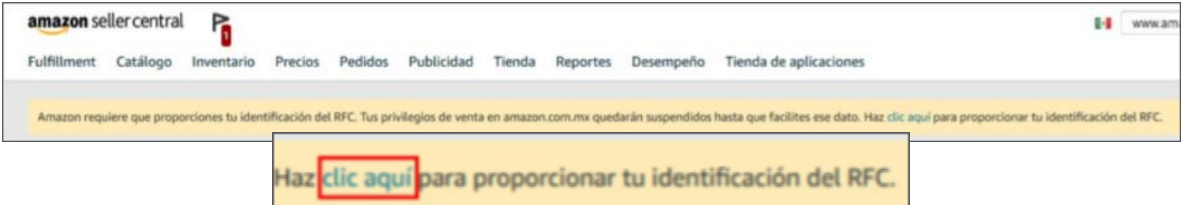

Figura 13. Verificación de la cuenta.

- **b.** Ingresa tu RFC y da clic en enviar.
- c. Completa la verificación de tu situación fiscal en tu cuenta dentro de Seller Central, para lograrlo te recomendamos el siguiente enlace: [Como ingresar paso a paso tu](https://www.youtube.com/watch?v=jo9uZ-h3qdQ)  [Registro Federal de Contribuyentes](https://www.youtube.com/watch?v=jo9uZ-h3qdQ)

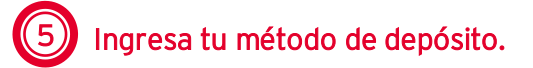

Al ingresar al Seller Central con tus credenciales la página te recordará el registro de estos datos en la pagina principal, este aviso en color rojo indicará que se requiere un método de depósito.

El método de depósito es donde se depositan las ganancias de las ventas generadas, por lo cual es necesario realizar la actualización de estos datos.

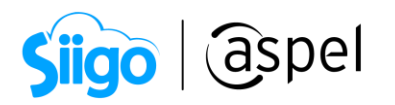

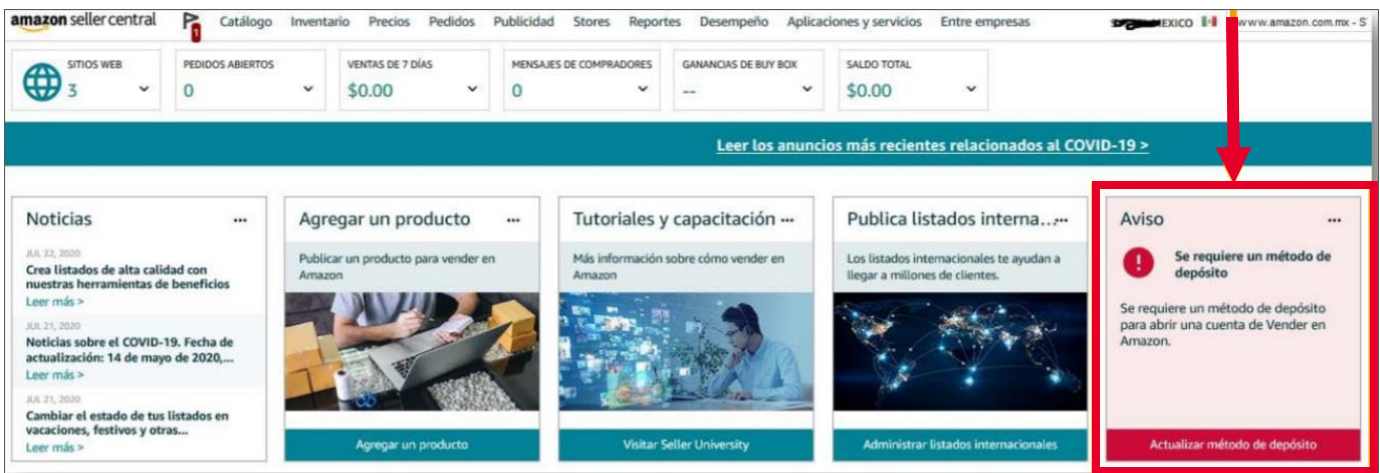

Figura 14. Verificación del método de depósito.

a. En la nueva página da clic en la opción Asignar e ingresa tu información de la cuenta bancaría.

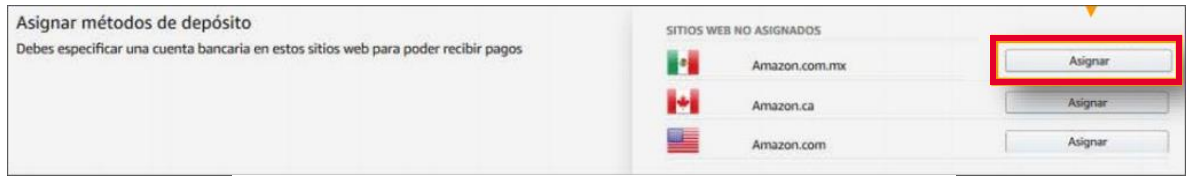

Figura 15. Asignación del método de depósito.

Una vez finalizado esta configuración tu cuenta ya estará lista empezar a vender.

### iListo!

Te invitamos a consultar más documentos como este en [Tutoriales](http://www.aspel.com.mx/descargas/base.html) y a suscribirte a nuestro canal de [YouTube](https://www.youtube.com/user/ConexionAspel)

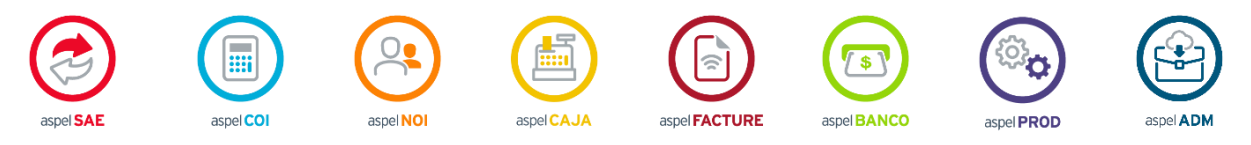

Dudas, comentarios y sugerencias sobre este documento [aquí.](mailto:buzoncapacitacion@aspel.com.mx?subject=Dudas,%20comentarios%20y%20sugerencias%20(turoriales))